# **1.5inch IIC OLED Module MC01506 User Manual**

# Introduction to OLED

OLED is an Organic Light-Emitting Diode (OLED). OLED display technology has the advantages of self-illumination, wide viewing angle, almost infinite contrast, low power consumption, high reaction speed, flexible panel, wide temperature range, simple structure and process, etc. A generation of flat panel display emerging application technology.

OLED display is different from traditional LCD display, it can self-illuminate, so no backlight is needed, which makes OLED display

The display is thinner than the LCD display and has a better display.

### Product Description

The OLED module has a display size of 1.5" and has a 128x128 resolution for black and white or black and blue. It adopts IIC communication mode and the internal driver IC is SH1107.

# Product Features

- 1.5 inch OLED screen with black and white or black and blue color display
- 128x128 resolution for clear display and high contrast
- Large viewing angle: greater than 160° (one screen with the largest viewing angle in the display)
- Wide voltage supply (3V~5V), compatible with 3.3V and 5V logic levels, no level shifting chip required
- With IIC bus, only a few IOs can be used to light up the display
- Ultra-low power consumption: normal display is only 0.06W (far below the TFT display)
- Military-grade process standards, long-term stable work
- Provides a rich sample program for STM32, C51, Arduino, Raspberry Pi platforms
- Provide underlying driver technical support

# Product Parameters

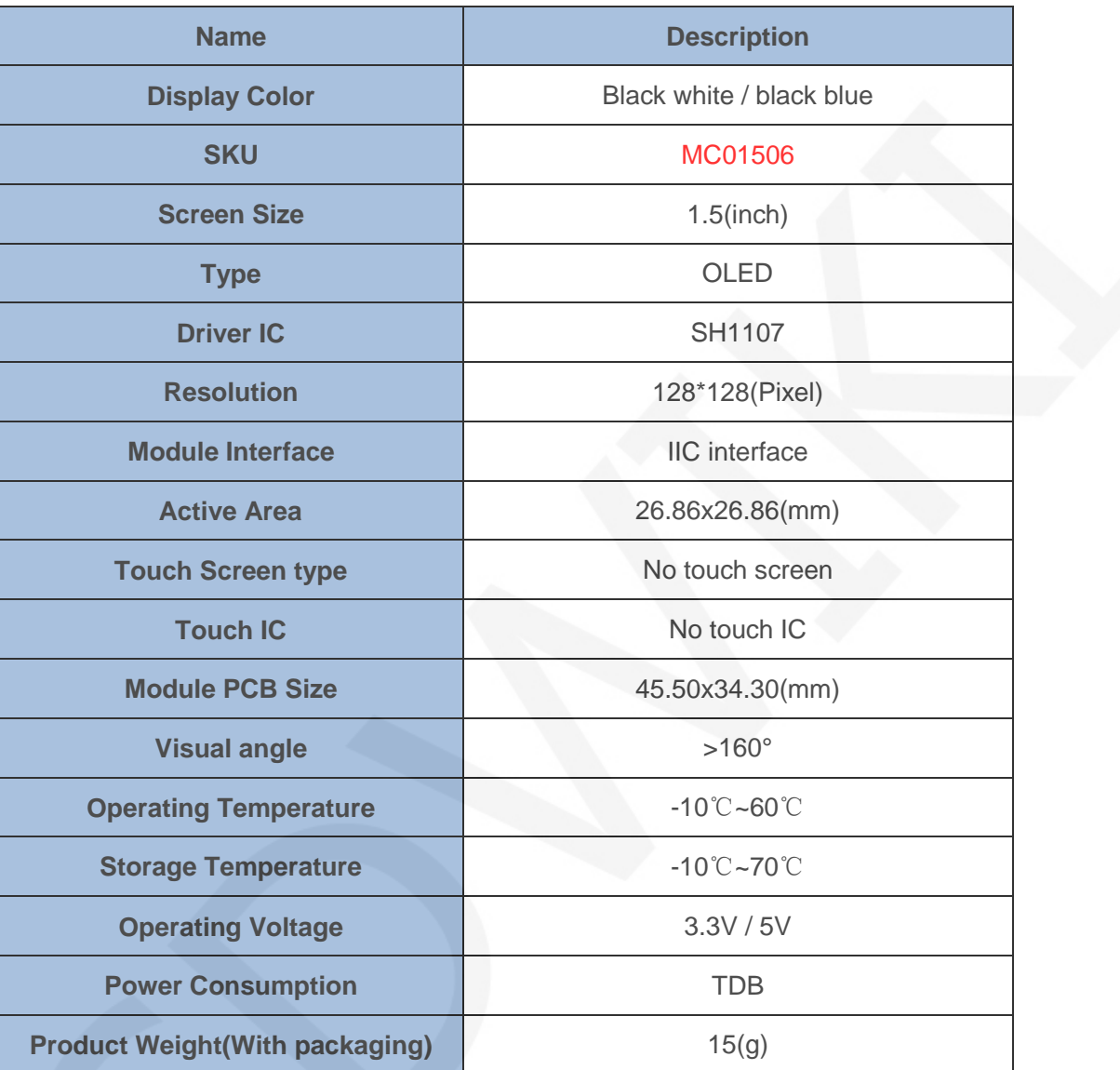

# Interface Description

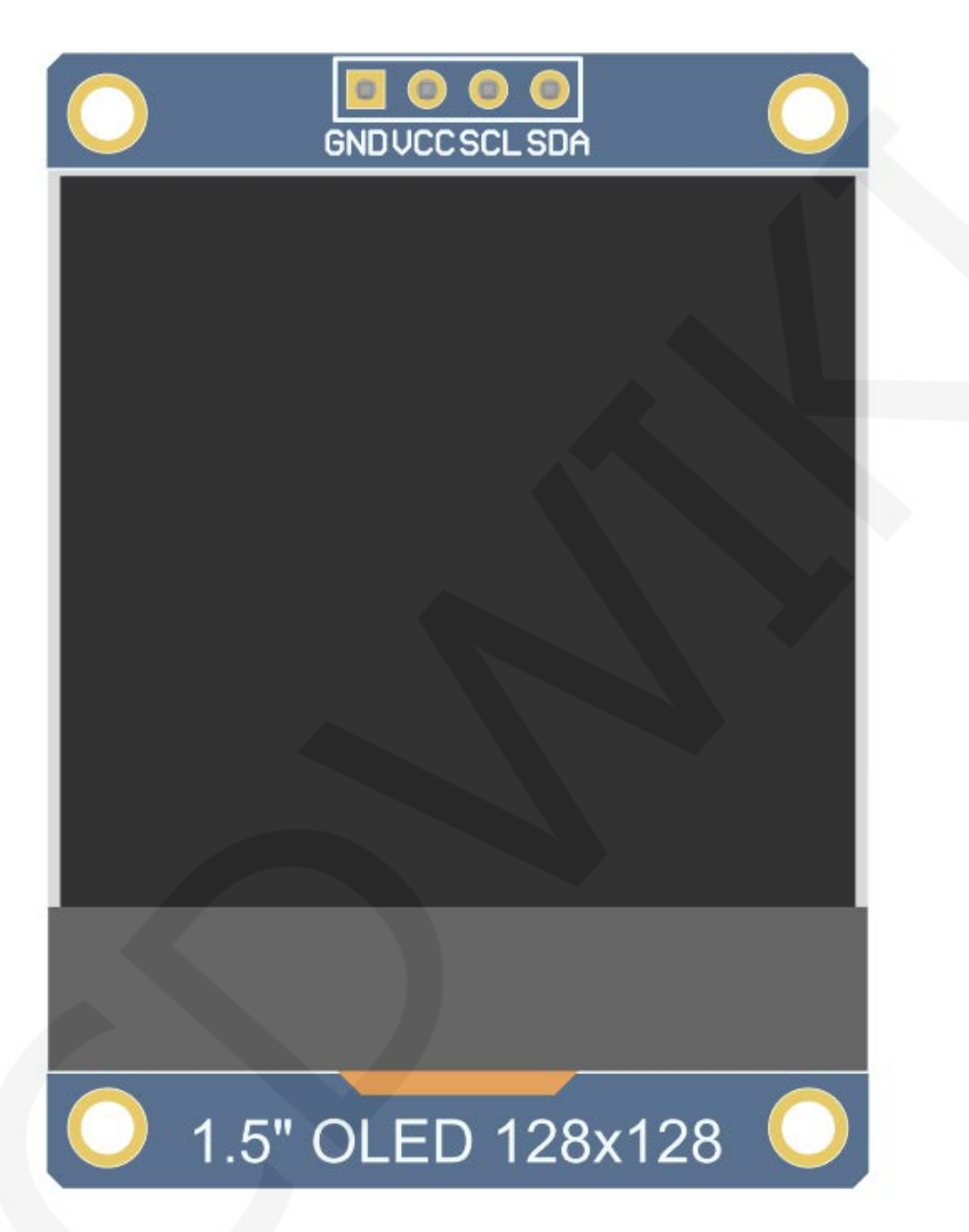

#### **Picture 1. Module pin silk screen**

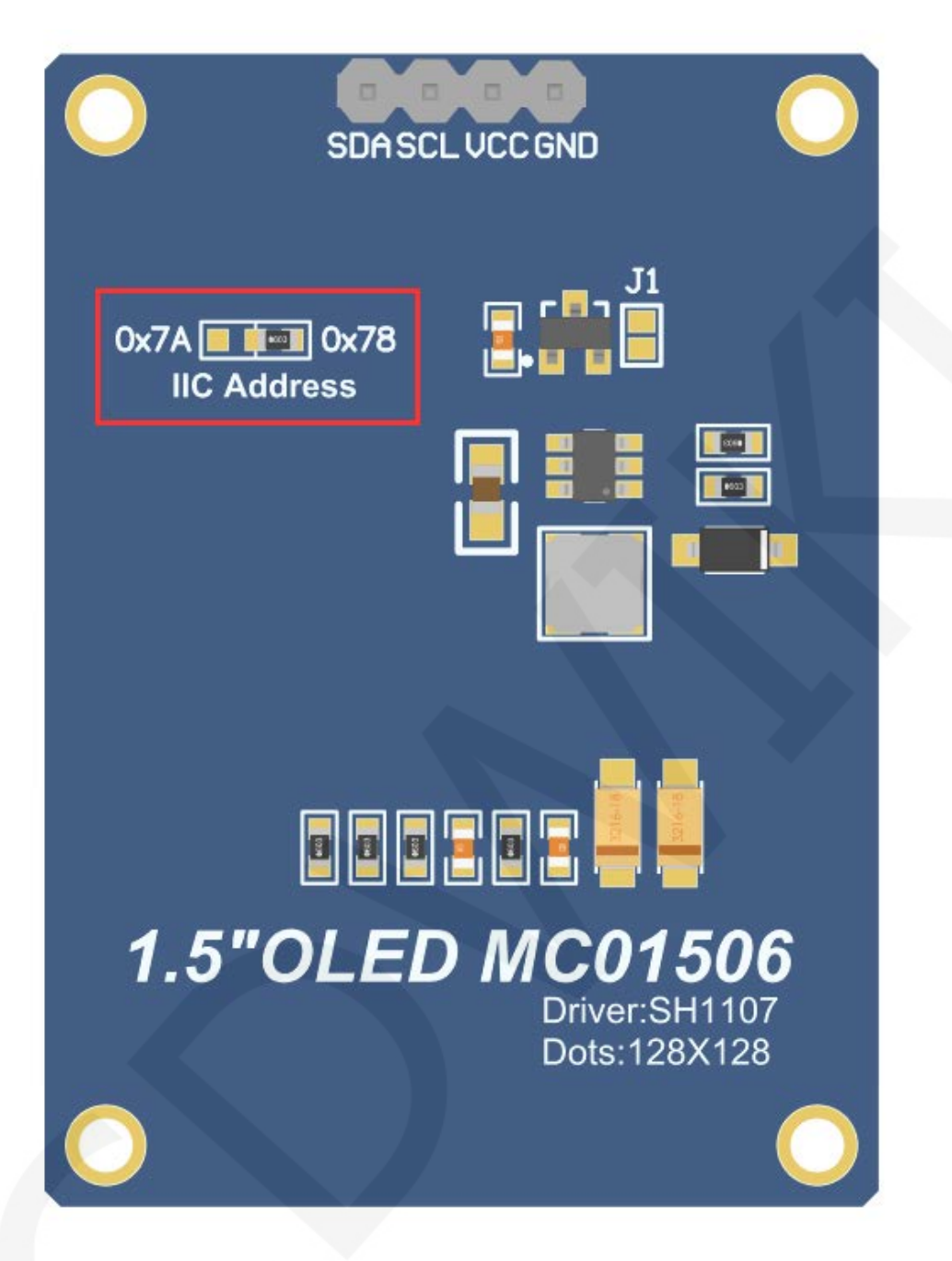

**Picture 2. Rear view of the module** 

### **NOTE:**

- **1. This module supports IIC slave device address switching (shown in red box in Picture 4), as follows:**
	- **A. Solder the 0x78 side resistance, disconnect the 0x7A side, then select the 0x78 slave address (default);**
	- **B. Solder the 0x7A side resistance, disconnect the 0x78 side, then select the**

www.lcdwiki.com **5/27 5/27** Rev1.0

**0x7A slave address;** 

**2. The hardware switches the IIC from the set address, and the software also needs to be modified accordingly. For the specific modification method, see the following IIC slave device address modification instructions.** 

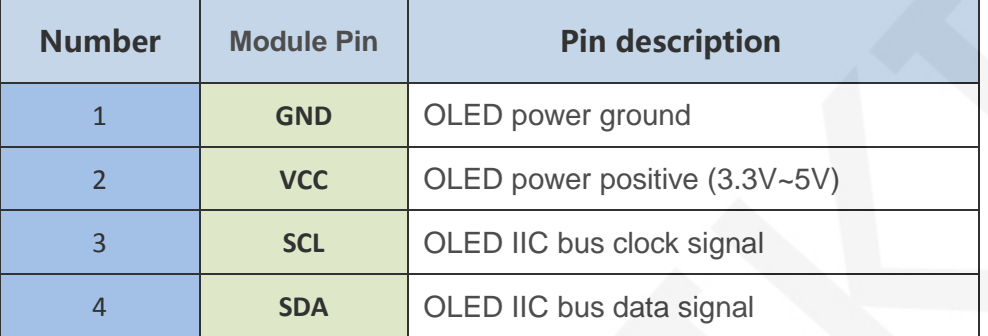

### Hardware Configuration

Since the OLED can self-illuminate, the OLED module has no backlight control circuit and only the OLED display control circuit and the IIC slave device address selection control circuit (as shown in the red box of Figure 3).

The OLED display control circuit is mainly used to control OLED display, including chip selection, reset, and data and command transmission control.

The IIC slave device address selection control circuit is used to select different slave device addresses.

DC-DC boost circuit is used to provide stable power supply.

The OLED module adopts IIC communication mode, and the hardware is configured with two pins: SCL (IIC data pin) and SDA (IIC clock pin). The IIC data transfer can be completed by controlling the two pins according to the IIC working timing.

# working principle

#### **1. Introduction to SH1107 Controller**

The SH1107 is an OLED/PLED controller that supports a maximum resolution of 128\*128 and a 2048-byte GRAM. Support 8-bit 6800 and 8-bit 8080 parallel port data bus, also supports 3-wire and 4-wire SPI serial bus and I2C bus. Since parallel control requires a large number of IO ports, the most commonly used are the SPI serial bus and the I2C bus. It supports vertical scrolling and can be used in small portable devices such as mobile phones, MP3 players and more.

The SH1107 controller uses 1 bit to control a pixel display, so each pixel can only display black and white or black and blue. The displayed RAM is divided into 16 pages, with 8 lines per page and 128 pixels per line. When setting pixel data, you need to specify the page address first, and then specify the column low address and column height address respectively, so set 8 pixels in the vertical direction at the same time. In order to be able to flexibly control the pixel points at any position, the software first sets a global one-dimensional array of the same size as the display RAM, first maps the pixel point data to the global array, and the process uses the OR or the operation to ensure that the global array is written before. The data is not corrupted, and the data of the global array is then written to the GRAM so that it can be displayed through the OLED.

#### **2. Introduction to IIC Communication Protocol**

The process of writing data on the IIC bus is shown in the following figure:

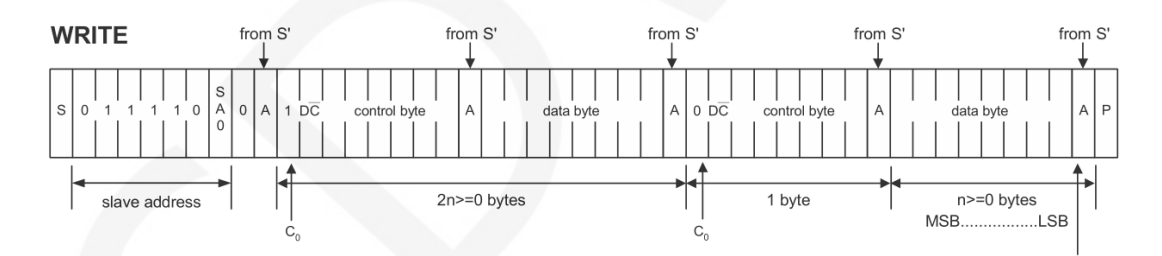

After the IIC bus starts working, the slave device address is sent first. After receiving the slave device response, it then sends a control byte to inform the slave device whether the next data to be sent is a command written to the IC register or written. The RAM data, after receiving the slave device response, then sends a value of multiple bytes until the transmission is completed and the IIC bus stops working.

among them:

 C0=0: This is the last control byte, and all the data bytes sent in the following are all data bytes.

www.lcdwiki.com **7** / **27** Rev1.0

C0=1: The next two bytes to be sent are the data byte and another control byte.

D/C(----)=0: is the register command operation byte

D/C(——)=1: operation byte for RAM data

The IIC start and stop timing diagrams are as follows:

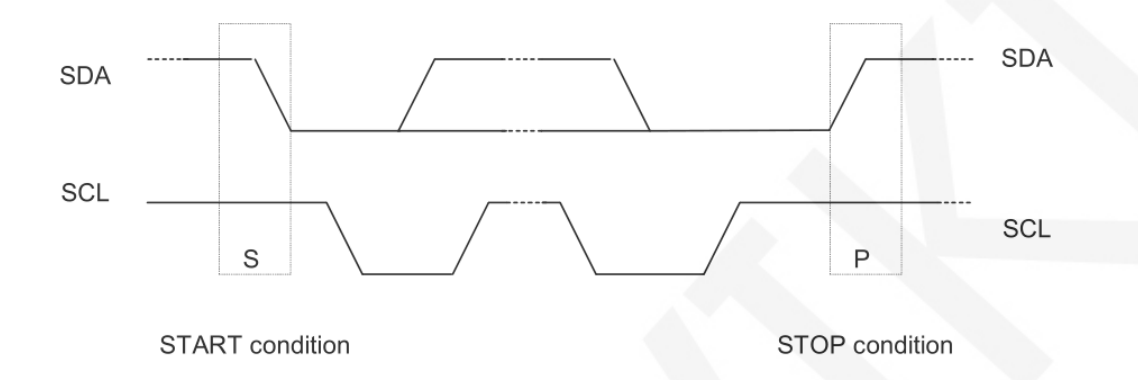

When the data line and the clock line of the IIC are both kept at a high level, the IIC is in an idle state. At this time, the data line changes from a high level to a low level, and the clock line continues to be at a high level, and the IIC bus starts data transmission. When the clock line is held high, the data line changes from low to high, and the IIC bus stops data transmission.

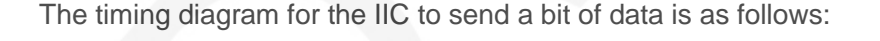

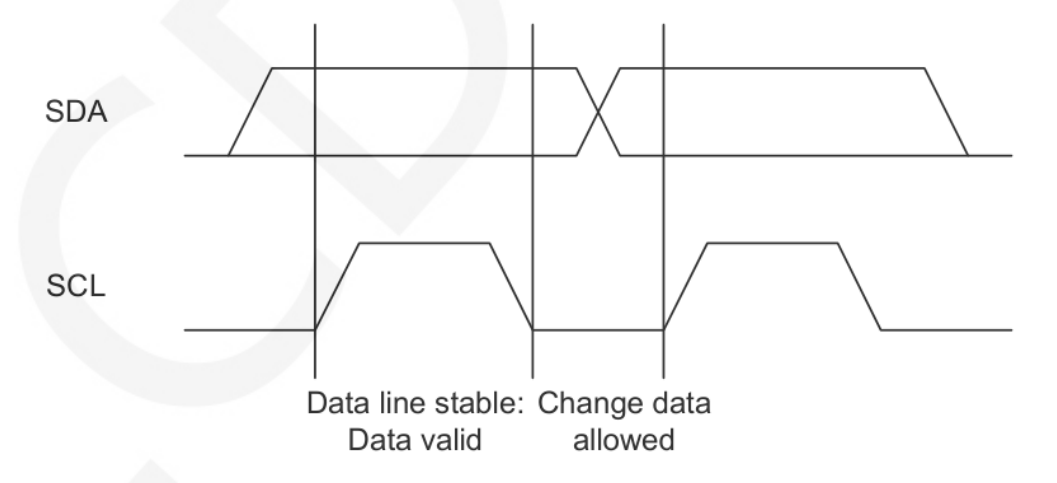

Each clock pulse (the process of pulling high and pulling low) sends 1 bit of data. When the clock line is high, the data line must remain stable, and the data line is allowed to change when the clock line is low.

The ACK transmission timing diagram is as follows:

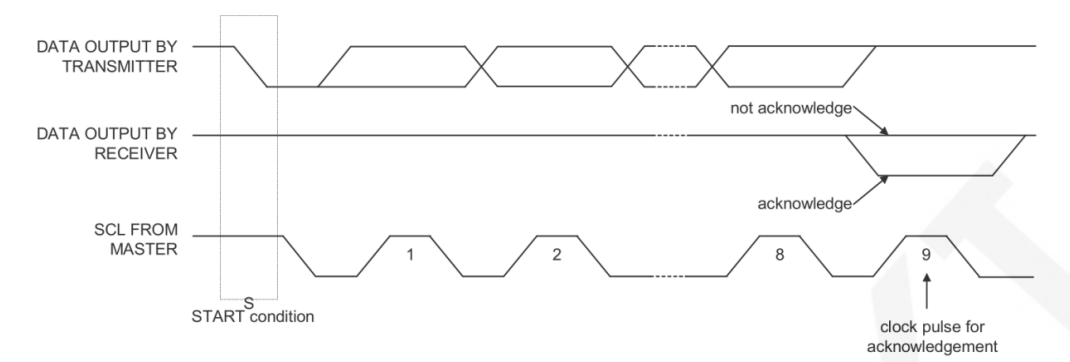

When the master waits for the ACK of the slave, it needs to keep the clock line high.

When the slave sends an ACK, keep the data line low.

# Instructions for use

### **1. Arduino instructions**

#### **Wiring instructions:**

See the interface description for pin assignments.

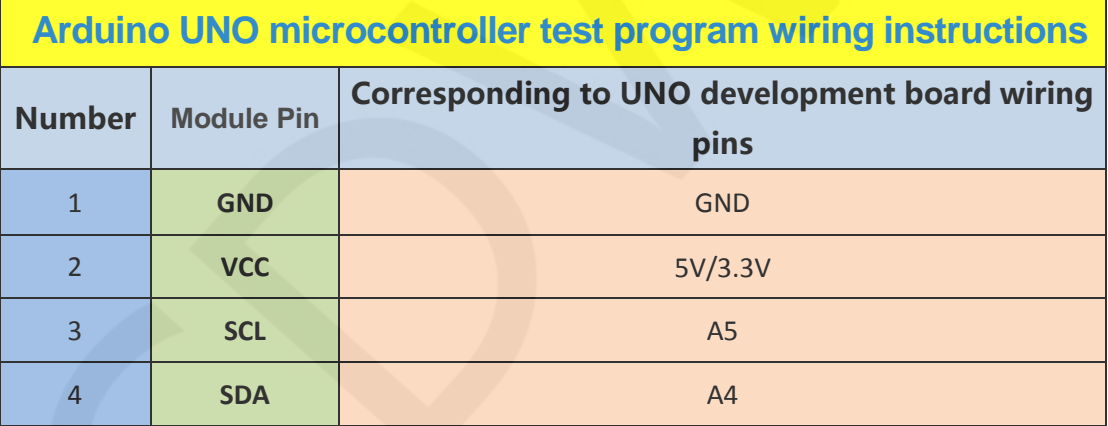

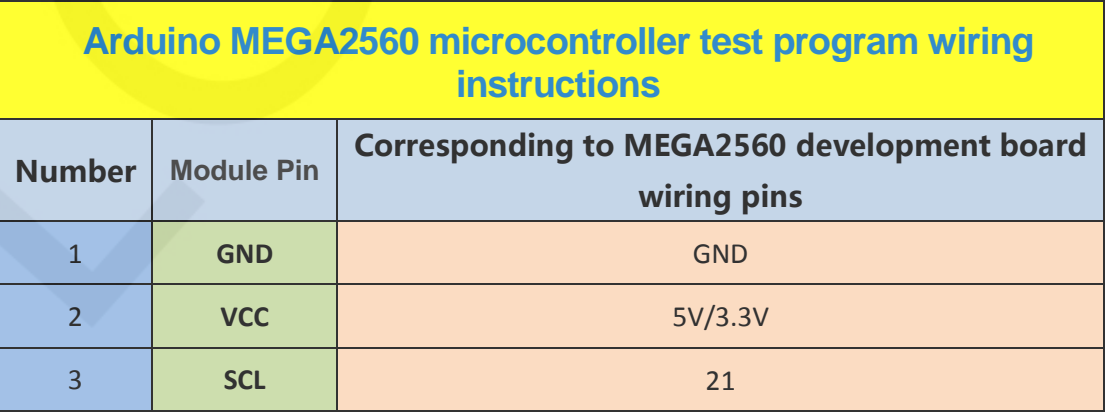

www.lcdwiki.com **9** / **27** Rev1.0

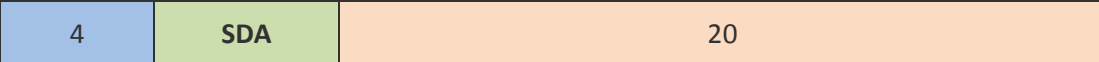

#### **Operating Steps**:

A. Connect the OLED module and the Arduino MCU according to the above wiring

instructions, and power on;

B. Select the example you want to test, as shown below:

(Please refer to the test program description document for test program

description)

1.5inch ▶ 1.5inch\_OLED\_Module\_SH1107\_MC01506\_IIC\_V1.0 ▶ 1-Demo ▶ Demo\_Arduino ▶ Demo\_1.5inch\_OLED\_128x128\_SH1107\_UNO{

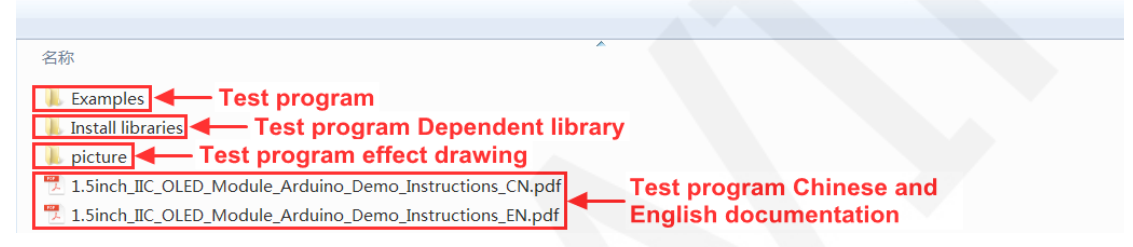

C. Open the selected sample project, compile and download.

The specific operation methods for the Arduino test program relying on library

copy, compile and download are as follows:

[http://www.lcdwiki.com/res/PublicFile/Arduino\\_IDE\\_Use\\_Illustration\\_EN.pdf](http://www.lcdwiki.com/res/PublicFile/Arduino_IDE_Use_Illustration_EN.pdf)

D. If the OLED module displays characters and graphics normally, the program runs

Successfully;

#### **2. RaspberryPi instructions**

#### **Wiring instructions:**

See the interface description for pin assignments.

#### **NOTE:**

**Physical pin refers to the GPIO pin code of the RaspBerry Pi** 

**development board.** 

**BCM encoding refers to the GPIO pin coding when using the** 

**BCM2835 GPIO library.** 

**WiringPi coding refers to the GPIO pin coding when using the** 

**wiringPi GPIO library.** 

**Which GPIO library is used in the code, the pin definition needs to use the corresponding GPIO library code, see Picture 1 GPIO map table for details.** 

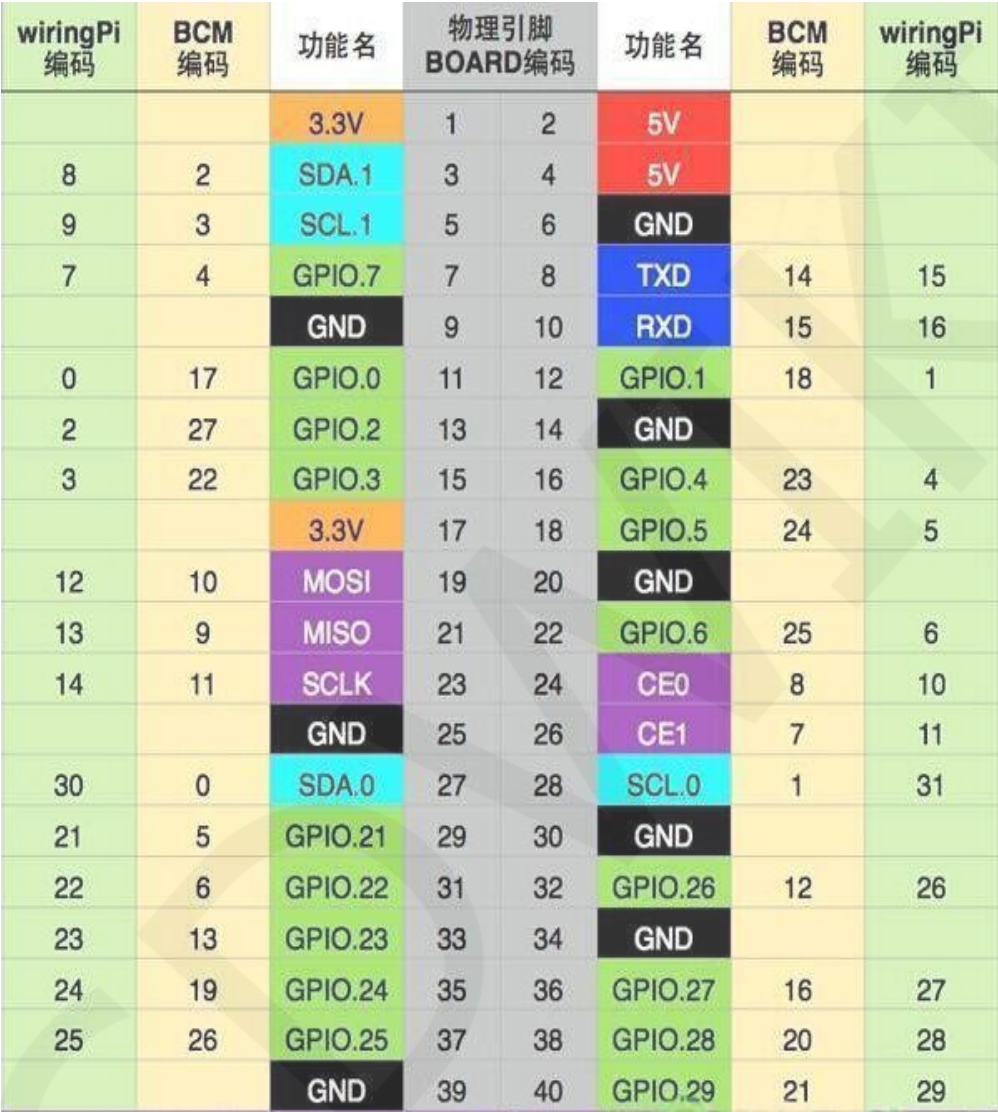

**Picture4. GPIO map**

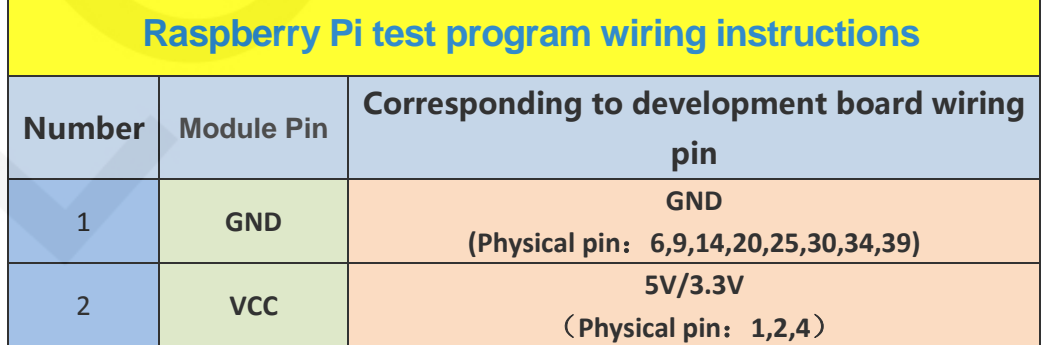

www.lcdwiki.com **11** / **27** Rev1.0

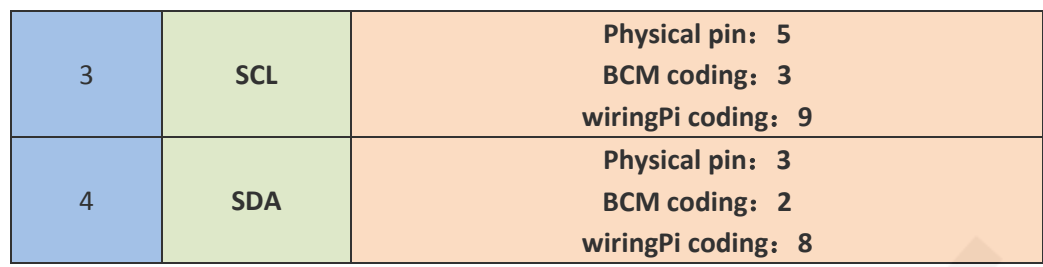

#### **Operating Steps**:

A. open the IIC function of RaspberryPi

Log in to the RaspberryPi using a serial terminal tool (such as putty) and enter the following command:

sudo raspi-config

Select Interfacing Options->I2C->YES

Start RaspberryPi's I2C kernel driver

B. install the function library

For detailed installation methods of the bcm2835, wiringPi function libraries of

RaspberryPi, see the following documents:

[http://www.lcdwiki.com/res/PublicFile/Raspberrypi\\_Use\\_Illustration\\_EN.pdf](http://www.lcdwiki.com/res/PublicFile/Raspberrypi_Use_Illustration_EN.pdf)

C. select the example that needs to be tested, as shown below:

(Please refer to the test program description document for test program

description)

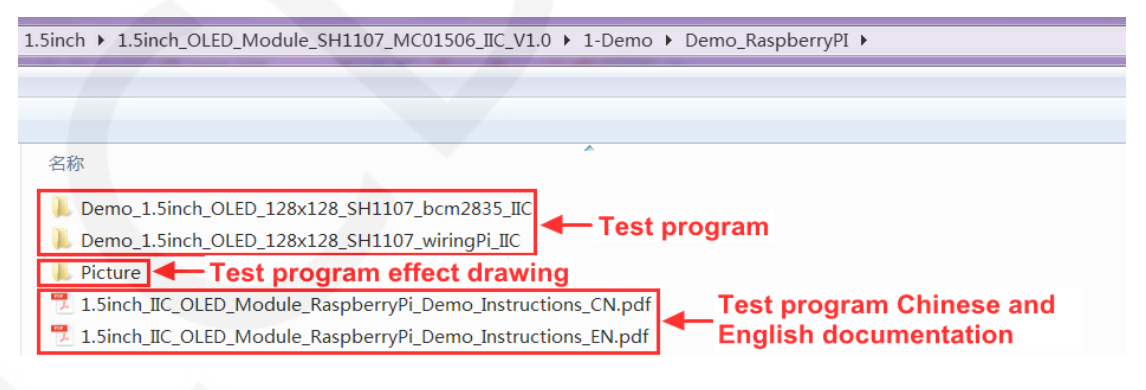

- D. bcm2835 instructions
	- a) Connect the OLED module to the RaspberryPi development board according to the above wiring
	- b) Copy the test program directory

Demo\_1.5inch\_OLED\_128x128\_SH1107\_bcm2835\_IIC to RaspberryPi (can

be copied via SD card or via FTP tool (such as FileZilla))

c) Run the following command to run the bcm2835 test program:

cd Demo\_1.5inch\_OLED\_128x128\_SH1107\_bcm2835\_IIC

make

sudo ./ 1.5\_IIC\_OLED

As shown below:

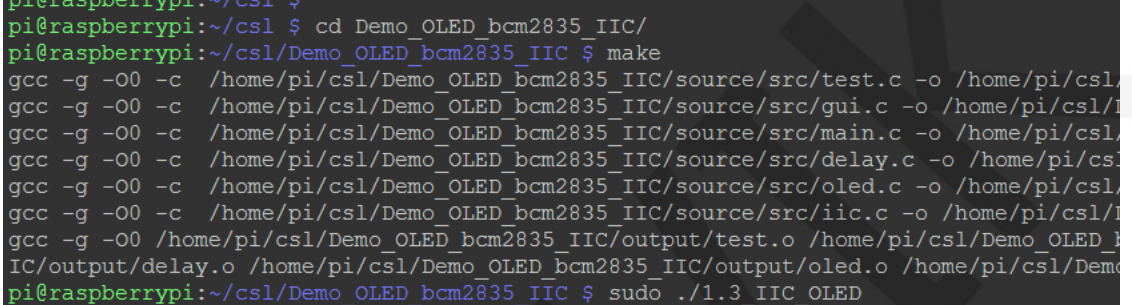

- E. wiringPi instructions
	- a) Connect the OLED module to the RaspberryPi development board according

to the above wiring

b) Copy the test program directory

Demo\_1.5inch\_OLED\_128x128\_SH1107\_wiringPi\_IIC to RaspberryPi (can

be copied via SD card or via FTP tool (such as FileZilla))

c) Run the following command to run the wiringPi test program:

cd Demo\_1.5inch\_OLED\_128x128\_SH1107\_wiringPi\_IIC

make

sudo ./ 1.5\_IIC\_OLED

As shown below:

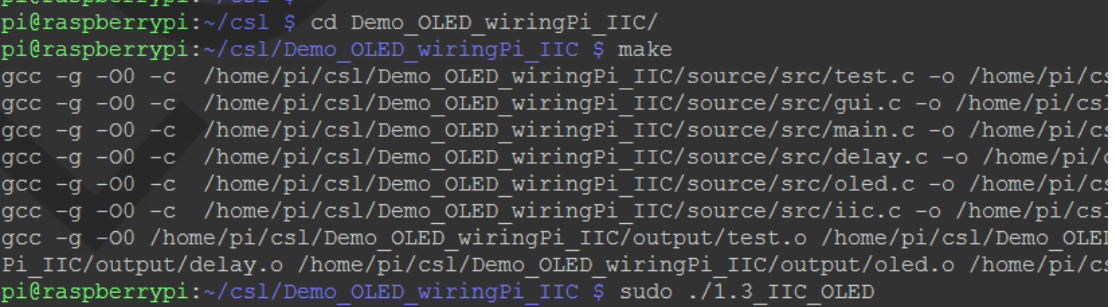

www.lcdwiki.com **13** / **27** Rev1.0

If you want to modify the IIC transfer rate, you need to add the following content to the

/boot/config.txt file, then restart raspberryPi

, i2c\_arm\_baudrate=2000000 (note that the comma is also required)

As shown below (the red box is the added content, the number 2000000 is the set

rate, can be changed):

# Uncomment some or all of these to enable the optional hardware interfaces dtparam=i2c\_arm=on, i2c arm baudrate=2000000

#### **3. STM32 instructions**

**Wiring instructions:** 

See the interface description for pin assignments.

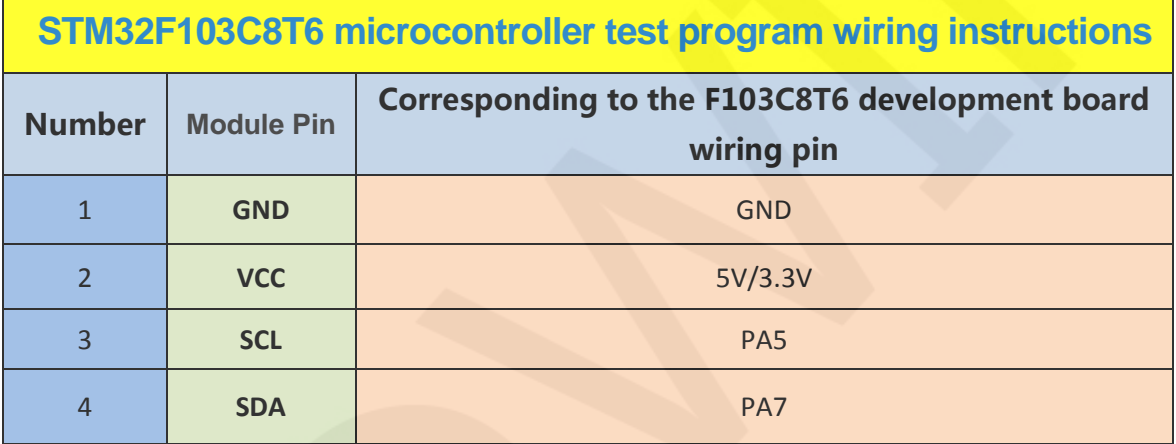

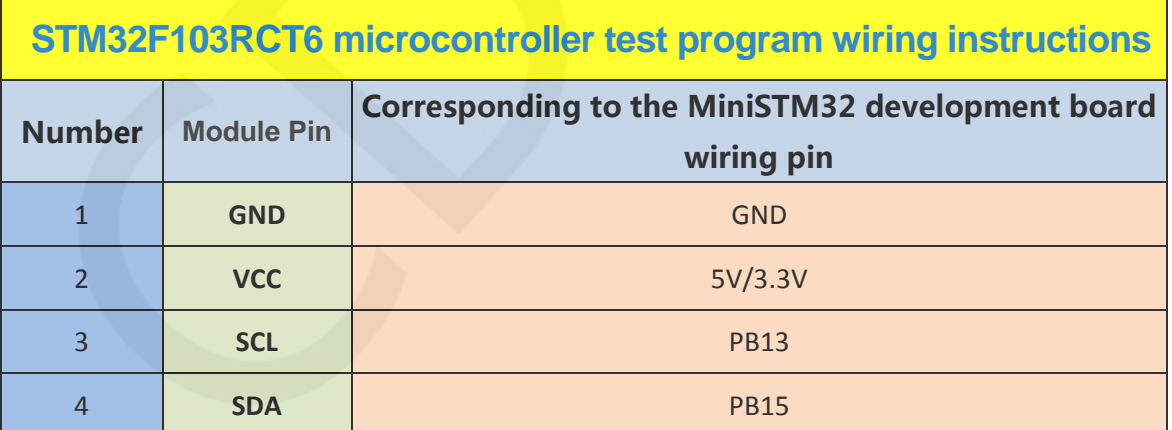

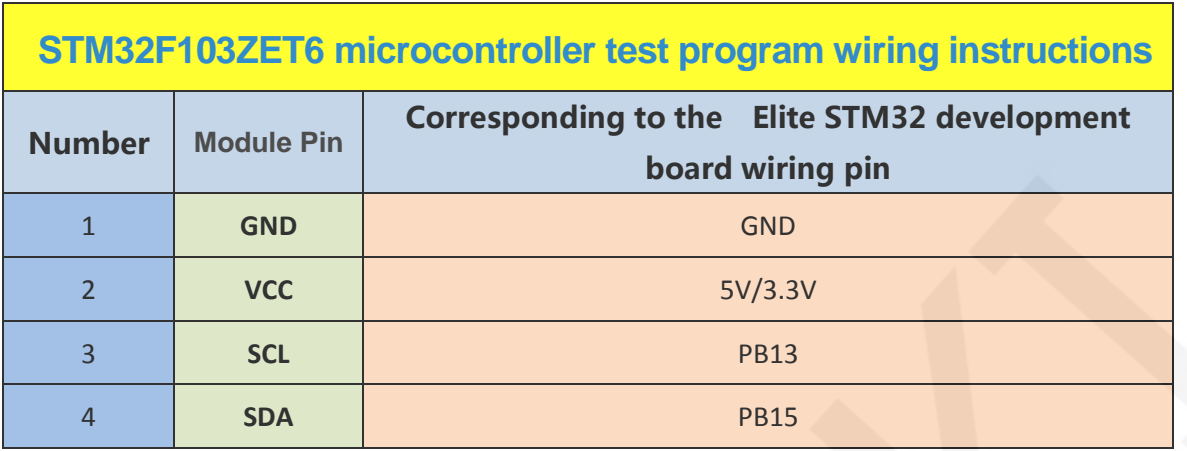

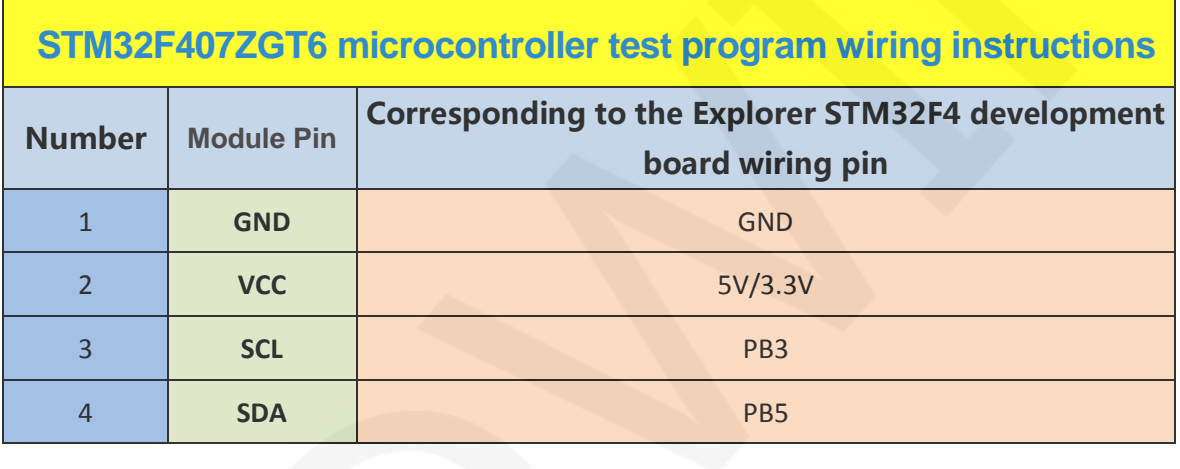

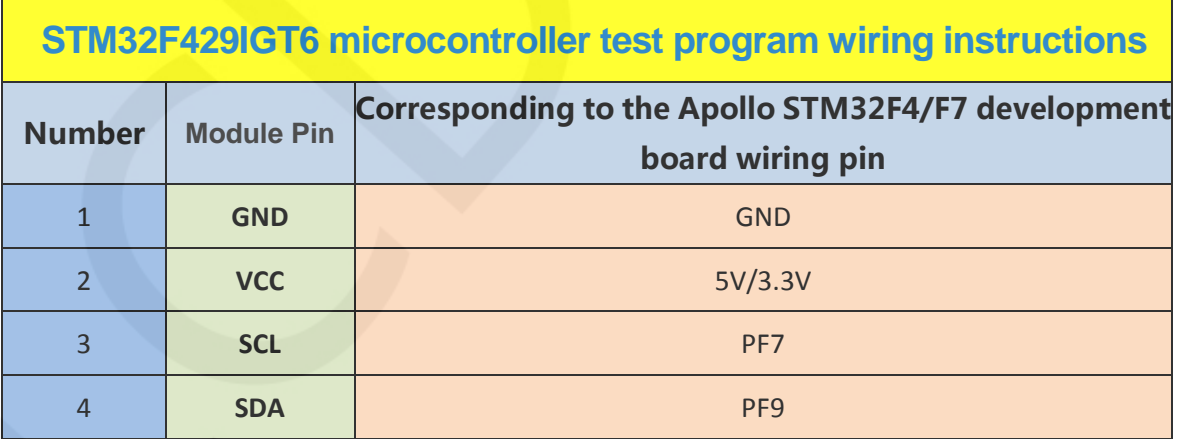

### **Operating Steps**:

A. Connect the LCD module and the STM32 MCU according to the above wiring instructions, and power on;

B. Open the directory where the STM32 test program is located and select the

example to be tested, as shown below:

(Please refer to the test program description document for test program description)

1.5inch ▶ 1.5inch OLED Module SH1107 MC01506 IIC V1.0 ▶ 1-Demo ▶ Demo STM32 ▶ 名称 Demo\_1.5inch\_OLED\_128x128\_SH1107\_STM32F103C8T6\_Software\_IIC Demo\_1.5inch\_OLED\_128x128\_SH1107\_STM32F103RCT6\_Software\_IIC Demo\_1.5inch\_OLED\_128x128\_SH1107\_STM32F103ZET6\_Software\_IIC - Test program Demo\_1.5inch\_OLED\_128x128\_SH1107\_STM32F407ZGT6\_Software\_IIC Demo\_1.5inch\_OLED\_128x128\_SH1107\_STM32F429IGT6\_Software\_IIC **Example: 2 Find Test program effect drawing** 4 1.5inch\_IIC\_OLED\_Module\_STM32\_Demo\_Instructions\_CN.pdf **Test program Chinese and** 1.5inch\_IIC\_OLED\_Module\_STM32\_Demo\_Instructions\_EN.pdf **English documentation** 

C. Open the selected test program project, compile and download;

detailed description of the STM32 test program compilation and download can be

found in the following document:

[http://www.lcdwiki.com/res/PublicFile/STM32\\_Keil\\_Use\\_Illustration\\_EN.pdf](http://www.lcdwiki.com/res/PublicFile/STM32_Keil_Use_Illustration_EN.pdf)

- D. If the OLED module displays characters and graphics normally, the program runs successfully;
- **4. C51 instructions**

#### **Wiring instructions:**

See the interface description for pin assignments.

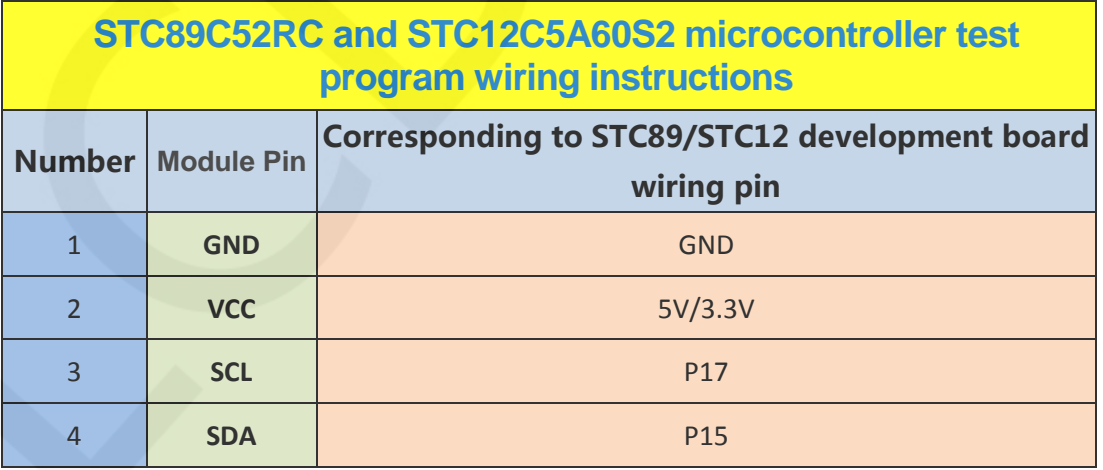

#### **Operating Steps**:

A. Connect the LCD module and the C51 MCU according to the above wiring

instructions, and power on;

B. Open the directory where the C51 test program is located and select the example to be tested, as shown below:

(Please refer to the test program description document for test program description)

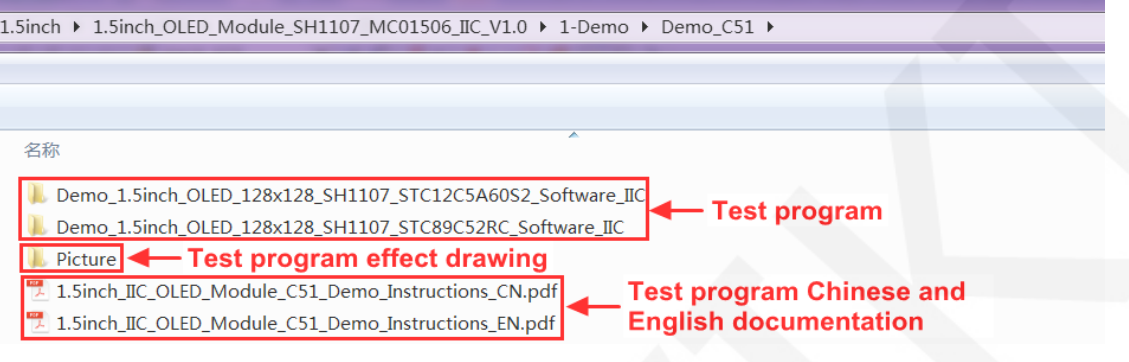

C. Open the selected test program project, compile and download;

detailed description of the C51 test program compilation and download can be

found in the following document:

[http://www.lcdwiki.com/res/PublicFile/C51\\_Keil%26stc-isp\\_Use\\_Illustration\\_EN.pdf](http://www.lcdwiki.com/res/PublicFile/C51_Keil%26stc-isp_Use_Illustration_EN.pdf)

D. If the OLED module displays characters and graphics normally, the program runs successfully;

# Software Description

- **1. Code Architecture** 
	- **A. Arduino code architecture description**

The code architecture is shown below

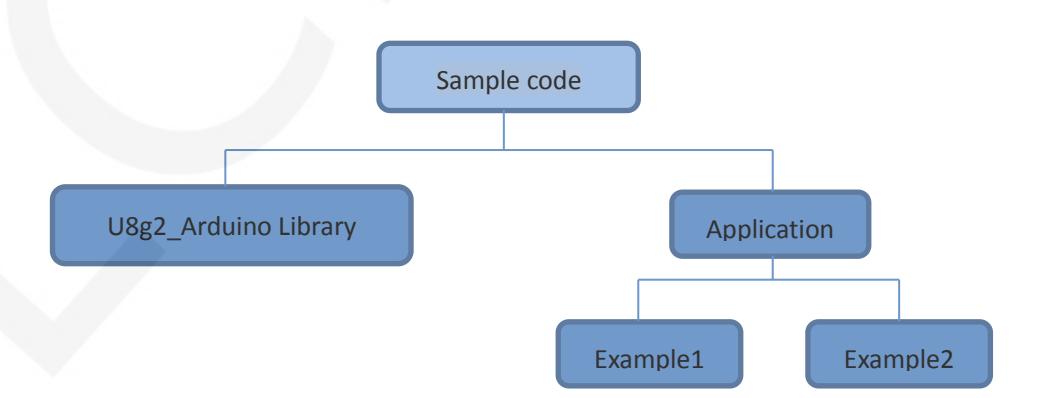

Arduino's test program code consists of two parts: the U8g2\_Arduino library and

application code.

The U8g2\_Arduino library contains a variety of control IC configurations, mainly responsible

for operating registers, including hardware module initialization, data and command transfer, pixel coordinates and color settings, display mode configuration, etc.

The application contains several test examples, each of which contains different test content. It uses the API provided by the U8glib library, writes some test examples, and implements some aspects of the test function.

#### **B. RaspberryPi code architecture description**

The bcm2835 and wiringPi test program code architecture is as follows:

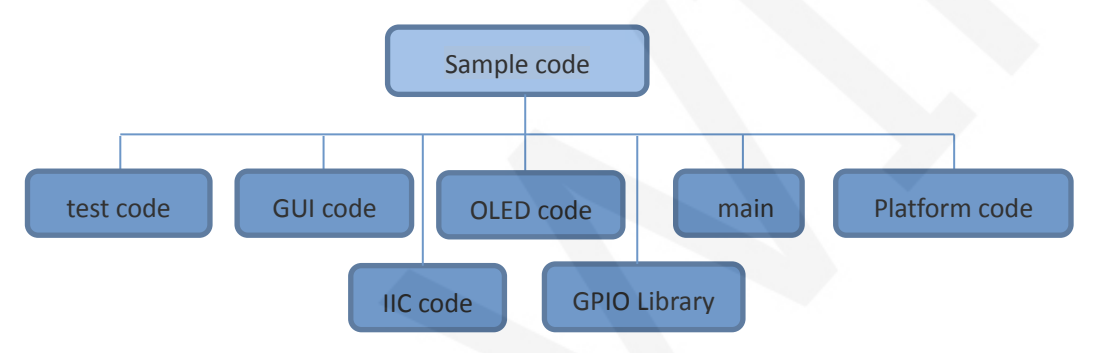

The Demo API code for the main program runtime is included in the test code;

OLED initialization and related operations are included in the OLED code;

Drawing points, lines, graphics, and Chinese and English character display related

operations are included in the GUI code;

The GPIO library provides GPIO operations;

The main function implements the application to run;

Platform code varies by platform;

IIC initialization and configuration related operations are included in the IIC code;

#### **C. C51, STM32 code architecture description**

The code architecture is shown below:

www.lcdwiki.com **18** / **27** Rev1.0

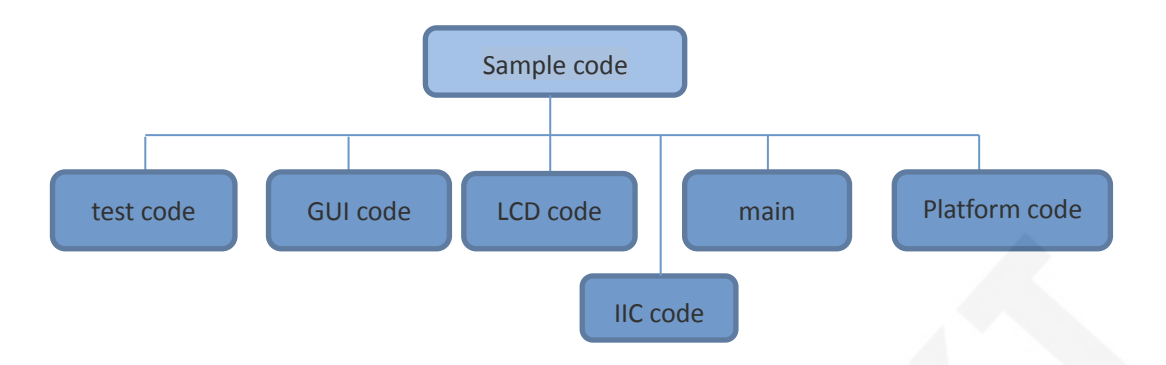

The Demo API code for the main program runtime is included in the test code;

OLED initialization and related bin parallel port write data operations are included in the OLED code;

Drawing points, lines, graphics, and Chinese and English character display related

operations are included in the GUI code;

The main function implements the application to run;

Platform code varies by platform;

IIC initialization and configuration related operations are included in the IIC code;

#### **2. GPIO definition description**

#### **A. Arduino test program GPIO definition description**

The Arduino test program uses the hardware IIC function, and the GPIO is fixed.

#### **B. RaspberryPi test program GPIO definition description**

The RaspberryPi test program uses the hardware IIC function, and the GPIO is fixed.

#### **C. STM32 test program GPIO definition description**

The STM32 test program uses the software simulation IIC function, and the GPIO

definition is placed in the iic.h file, as shown in the following figure:

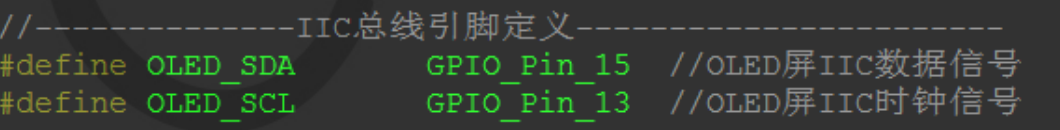

OLED\_SDA and OLED\_SCL can be defined as any idle GPIO.

#### **D. C51 test program GPIO definition description**

The C51 test program uses the software simulation IIC function, and the GPIO

definition is placed in the iic.h file, as shown in the following figure:

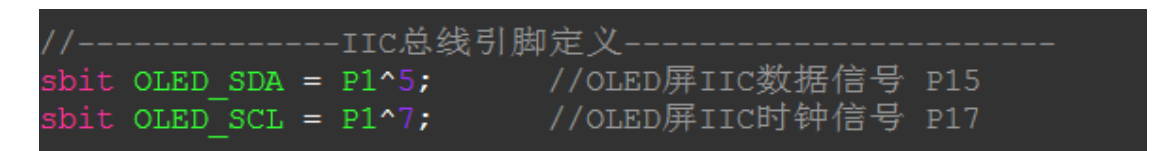

OLED\_SDA and OLED\_SCL can be defined as any idle GPIO.

- **3. IIC slave device address modification** 
	- **A. Arduino test program IIC modified from device address**

Use the **setI2CAddress** function to modify the I2C slave device address as follows: Open the test program, find the setup function, and add the **setI2CAddress** function before the begin function, as shown in the following figure:

```
void setup (void) {
  u8g2.setI2CAddress(0x3D*2);
  u8q2.begin();
```
þ

The above operation is to set the IIC slave device address to 0x3d \* 2 (0x3c \* 2 by default).

#### **B. RaspberryPi test program IIC modified from device address**

The slave address of bcm2835 and wiringPi test program IIC is defined in the iic.h file, as shown in the following figure:

#### #define IIC SLAVE ADDR 0x3C

Directly modify IIC\_SLAVE\_ADDR(default is 0x3C (corresponding to 0x78)).

For example, change to 0x3D, then the IIC slave address is 0x3D (corresponding to

0x7A);

#### **C. STM32 and C51 test program IIC modified from device address**

The slave device address of the STM32 and C51 test program IIC is defined in the iic.h file, as shown in the following figure:

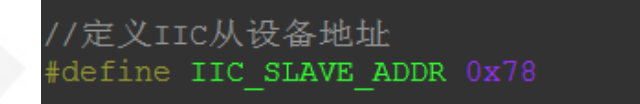

Directly modify IIC\_SLAVE\_ADDR (default is 0x78).For example, change to 0x7A, then the IIC slave address is 0x7A.

#### **4. IIC communication code implementation**

#### **A. RaspberryPi test program IIC communication code implementation**

wiringPi test program IIC communication code is implemented in iic.c, as shown

```
below: 
51: uint32 t iic_fd;
52:53:54: uint32_t IIC_init(void)
55: {56:
      uint32 t fd;
57:fd = wiringPiI2CSetup (IIC_SLAVE_ADDR);
58:return fd;
59: }
60:65: * @parameters :I2C_Command:command to be writen
68: void IIC WriteCmd(uint8 t I2C_Command)
69: {
70:
      wiringPiI2CWriteReg8(iic_fd, IIC_COMMAND, I2C_Command);
71: }72:<sup>'*</sup> @name         :void IIC_WriteDat(uint8_t I2C_Data)<br>* @date       :2018-09-14
74:74: a anime<br>75: * @date
   * @function :write a byte of data with iic bus<br>* @function :write a byte of data with iic bus<br>* @parameters :I2C_Data:data to be writen
76:77.80: void IIC WriteDat(uint8 t I2C_Data)
81: {
      wiringPiI2CWriteReg8(iic_fd, IIC_DATA, I2C_Data);
82 -83:}
84:
```
First call IIC\_init to initialize, set the IIC slave address, get the IIC device file

descriptor, and then use the IIC device file descriptor to write the register command

and memory data respectively.

The bcm2835 test program IIC communication code is implemented in iic.c, as shown below:

```
58: void IIC WriteCmd(uint8 t I2C Command)
59: \{60:
       char buf[2] = \{0\};
      int ref;<br>buf[0] = IIC_COMMAND;
61:62 -buf[1] = I2C_Command;63:
64:
      ref = bcm2835 i2c write(buf, 2);
      while(ref !=\overline{0})65:
66:-\{ref = bcm2835_12c_write(buf, 2);67 -68:
          if(ref == 0)69:₹
70:break:
71:<sup>1</sup>
      \rightarrow72:73: }
,<br>* @name
75::void IIC_WriteDat(uint8_t I2C_Data)
    * @date
76:
77:* @parameters : I2C_Data:data to be writen
78:
   * @retvalue :None
79 -81: void IIC_WriteDat(uint8_t I2C_Data)
82: {
       char buf[2] = \{0\};
83:int ref;<br>buf[0] = IIC_DATA;
84:
85:86:
      buf[1] = I2C_Data;87:ref = bcm2835 i2c write(buf, 2);while(ref != \overline{\theta})
88:
89:\rightarrowref = bcm2835_12c_write(buf, 2);90 -91:if(ref == 0)92:€
93:break:
94:
          }
95:
      \mathcal{Y}96:}
**************************
98: * @name :void IIC_init(void)
99: * @date
   * @date : 2018-09-\overline{1}4<br>* @function :initialise iic bus
100:
101: * @parameters :None
102: * @retvalue :None
104: void IIC_init(void)
105: {
106:
      bcm2835_12c_begin();
107:bcm2835_i2c_setSlaveAddress(IIC_SLAVE_ADDR);
                                           //7 bits i2c address
      108:109:}
```
 First call IIC\_init to initialize, set the IIC slave address, get the IIC device file descriptor, and then use the IIC device file descriptor to write the register command and memory data respectively.

#### **Arduino test program IIC communication code implementation**

Arduino test program IIC communication code is implemented by U8glib, the

specific implementation method can refer to U8glib code

**B. STM32 test program IIC communication code implementation**

```
www.lcdwiki.com 22 / 27 Rev1.0
```
The STM32 test program IIC communication code is implemented in iic.c (there are subtle differences between different MCU implementations), as shown in the following figure:

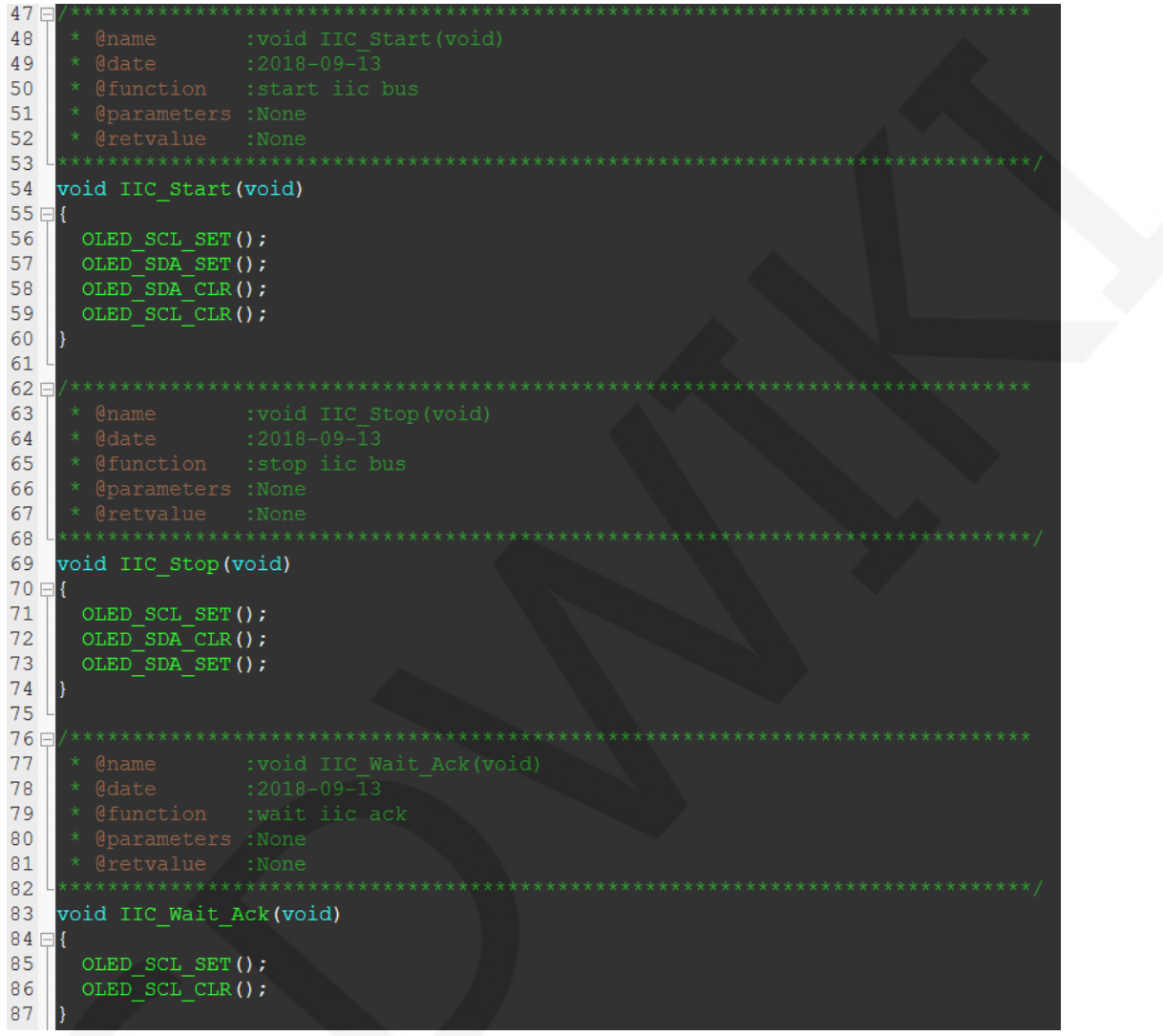

www.lcdwiki.com **23** / **27** Rev1.0

#### LCDWIKI 1.5inch IIC OLED Module MC130GX&MC130VX User Manual CR2022-MI4601

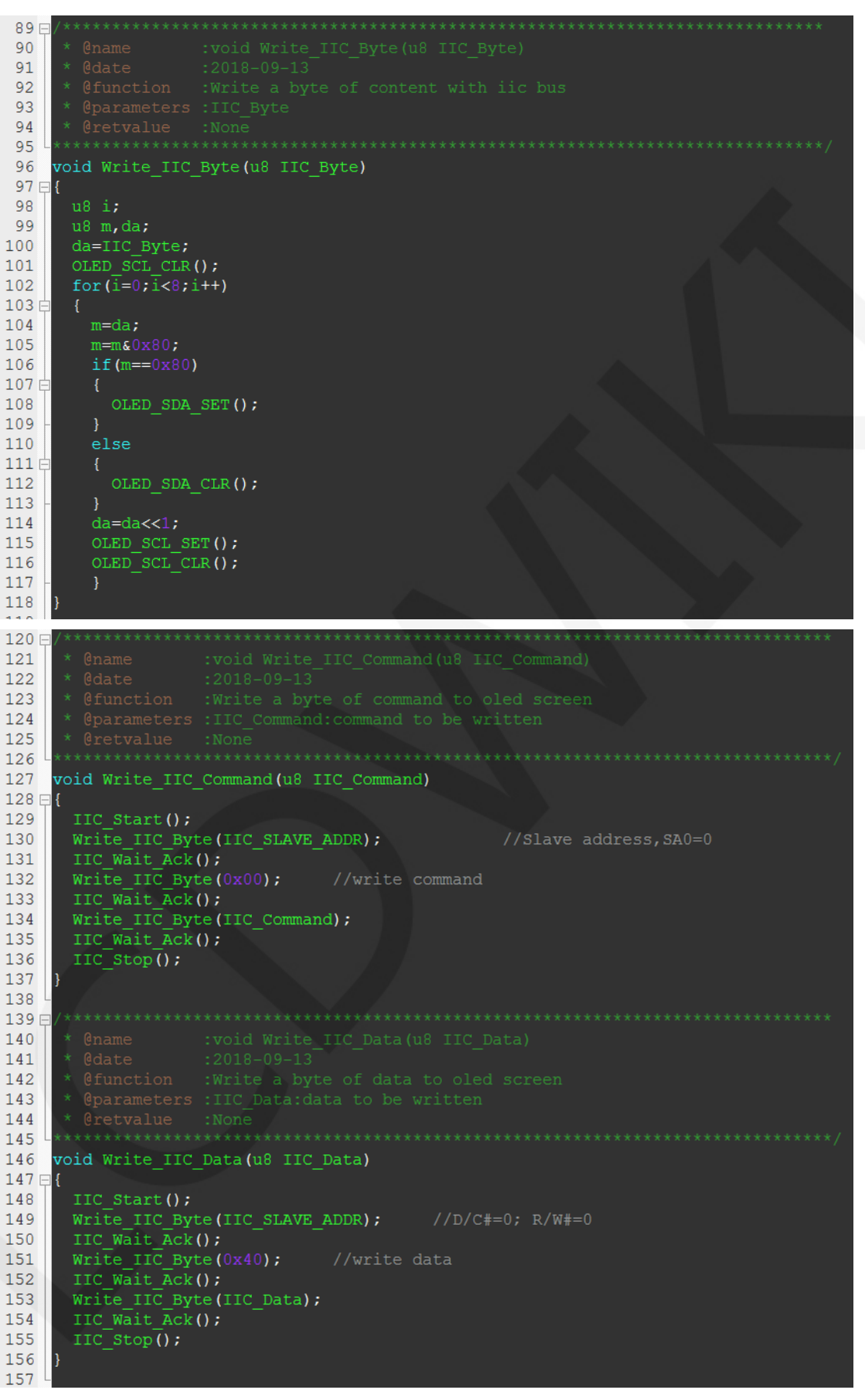

#### **C. C51 test program IIC communication code implementation**

C51 test program IIC communication code is implemented in iic.c, as shown below:

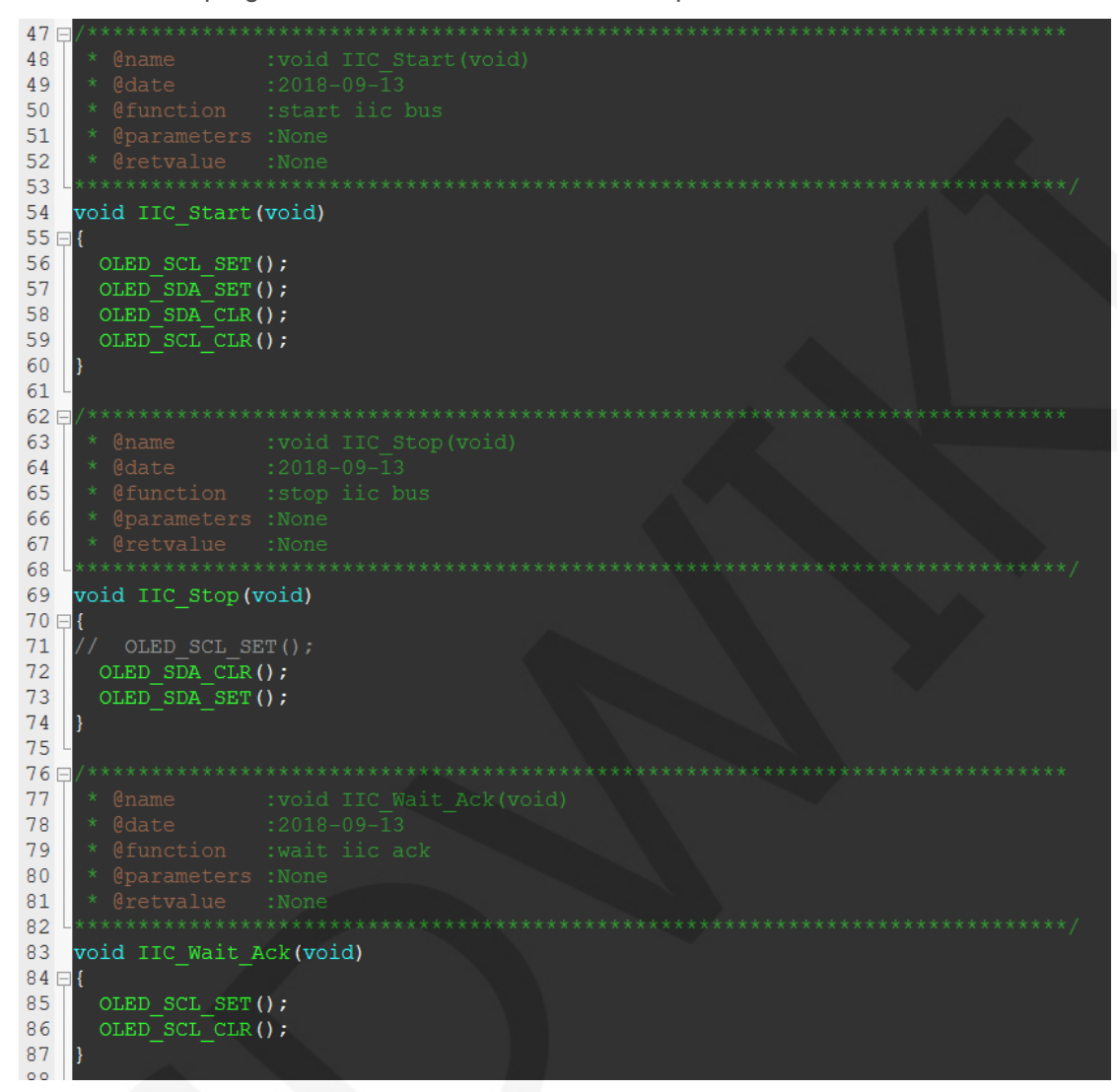

#### LCDWIKI 1.5inch IIC OLED Module MC130GX&MC130VX User Manual CR2022-MI4601

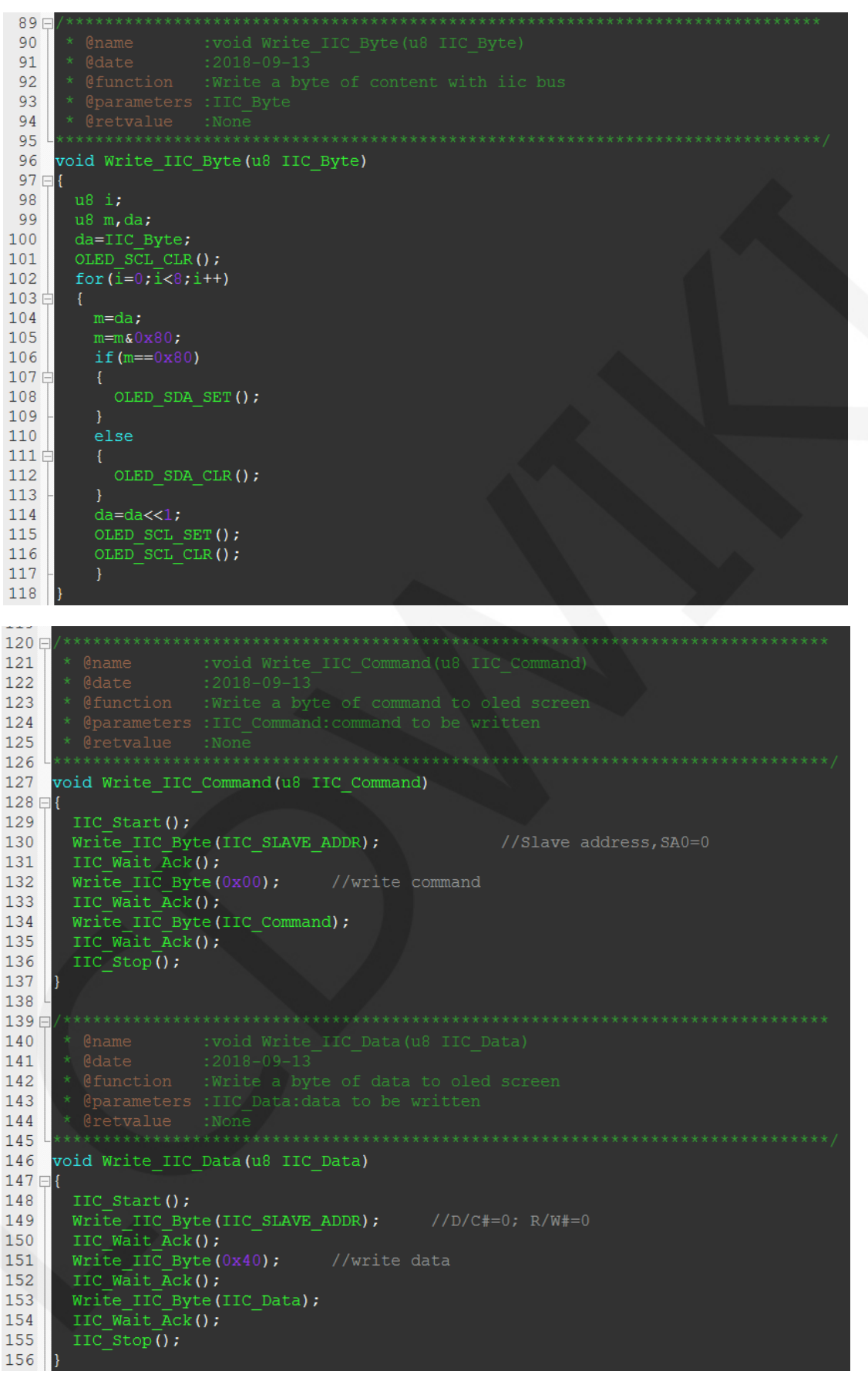

# Common software

This set of test examples needs to display Chinese and English, symbols and pictures, so PCtoLCD2002 modulo software is used. Here, the setting of the modulo software is explained only for the test program.The **PCtoLCD2002** modulo software settings are as follows:

Dot matrix format select Dark code

the modulo mode select the progressive mode(C51 test program needs to choose

#### determinant)

Take the model to choose the direction (high position first) (C51 test program needs to

choose reverse (low position first))

Output number system selects hexadecimal number

Custom format selection C51 format

The specific setting method is as follows:

[http://www.lcdwiki.com/Chinese\\_and\\_English\\_display\\_modulo\\_settings](http://www.lcdwiki.com/Chinese_and_English_display_modulo_settings)